# HP Anywhere

For the Windows ® operating system

Software Version: 9.1

<span id="page-0-0"></span>Installation and Configuration

Document Release Date: August 2012

Software Release Date: August 2012

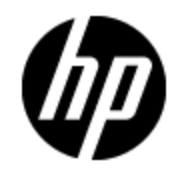

# **Legal Notices**

## **Warranty**

The only warranties for HP products and services are set forth in the express warranty statements accompanying such products and services. Nothing herein should be construed as constituting an additional warranty. HP shall not be liable for technical or editorial errors or omissions contained herein.

The information contained herein is subject to change without notice.

### **Restricted Rights Legend**

Confidential computer software. Valid license from HP required for possession, use or copying. Consistent with FAR 12.211 and 12.212, Commercial Computer Software, Computer Software Documentation, and Technical Data for Commercial Items are licensed to the U.S. Government under vendor's standard commercial license.

## **Copyright Notice**

© Copyright 2011 Hewlett-Packard Development Company, L.P.

### **Trademark Notices**

Adobe™ is a trademark of Adobe Systems Incorporated.

This product includes an interface of the 'zlib' general purpose compression library, which is Copyright © 1995-2002 Jean-loup Gailly and Mark Adler.

AMD and the AMD Arrow symbol are trademarks of Advanced Micro Devices, Inc.

Google™ and Google Maps™ are trademarks of Google Inc.

Intel®, Itanium®, Pentium®, and Intel® Xeon® are trademarks of Intel Corporation in the U.S. and other countries.

Java is a registered trademark of Oracle and/or its affiliates.

Microsoft®, Windows®, Windows NT®, Windows® XP, and Windows Vista® are U.S. registered trademarks of Microsoft Corporation.

Oracle is a registered trademark of Oracle Corporation and/or its affiliates.

UNIX® is a registered trademark of The Open Group.

## **Documentation Updates**

The title page of this document contains the following identifying information:

- Software Version number, which indicates the software version.
- Document Release Date, which changes each time the document is updated.
- Software Release Date, which indicates the release date of this version of the software.

To check for recent updates or to verify that you are using the most recent edition of a document, go to:

#### **http://h20230.www2.hp.com/selfsolve/manuals**

This site requires that you register for an HP Passport and sign in. To register for an HP Passport ID, go to:

#### **http://h20229.www2.hp.com/passport-registration.html**

Or click the **New users - please register** link on the HP Passport login page.

You will also receive updated or new editions if you subscribe to the appropriate product support service. Contact your HP sales representative for details.

# **Support**

Visit the HP Software Support Online web site at:

#### **http://www.hp.com/go/hpsoftwaresupport**

This web site provides contact information and details about the products, services, and support that HP Software offers.

HP Software online support provides customer self-solve capabilities. It provides a fast and efficient way to access interactive technical support tools needed to manage your business. As a valued support customer, you can benefit by using the support web site to:

- Search for knowledge documents of interest
- Submit and track support cases and enhancement requests
- Download software patches
- Manage support contracts
- Look up HP support contacts
- Review information about available services
- Enter into discussions with other software customers
- Research and register for software training

Most of the support areas require that you register as an HP Passport user and sign in. Many also require a support contract. To register for an HP Passport ID, go to:

#### **http://h20229.www2.hp.com/passport-registration.html**

To find more information about access levels, go to:

#### **http://h20230.www2.hp.com/new\_access\_levels.jsp**

# <span id="page-4-0"></span>**Contents**

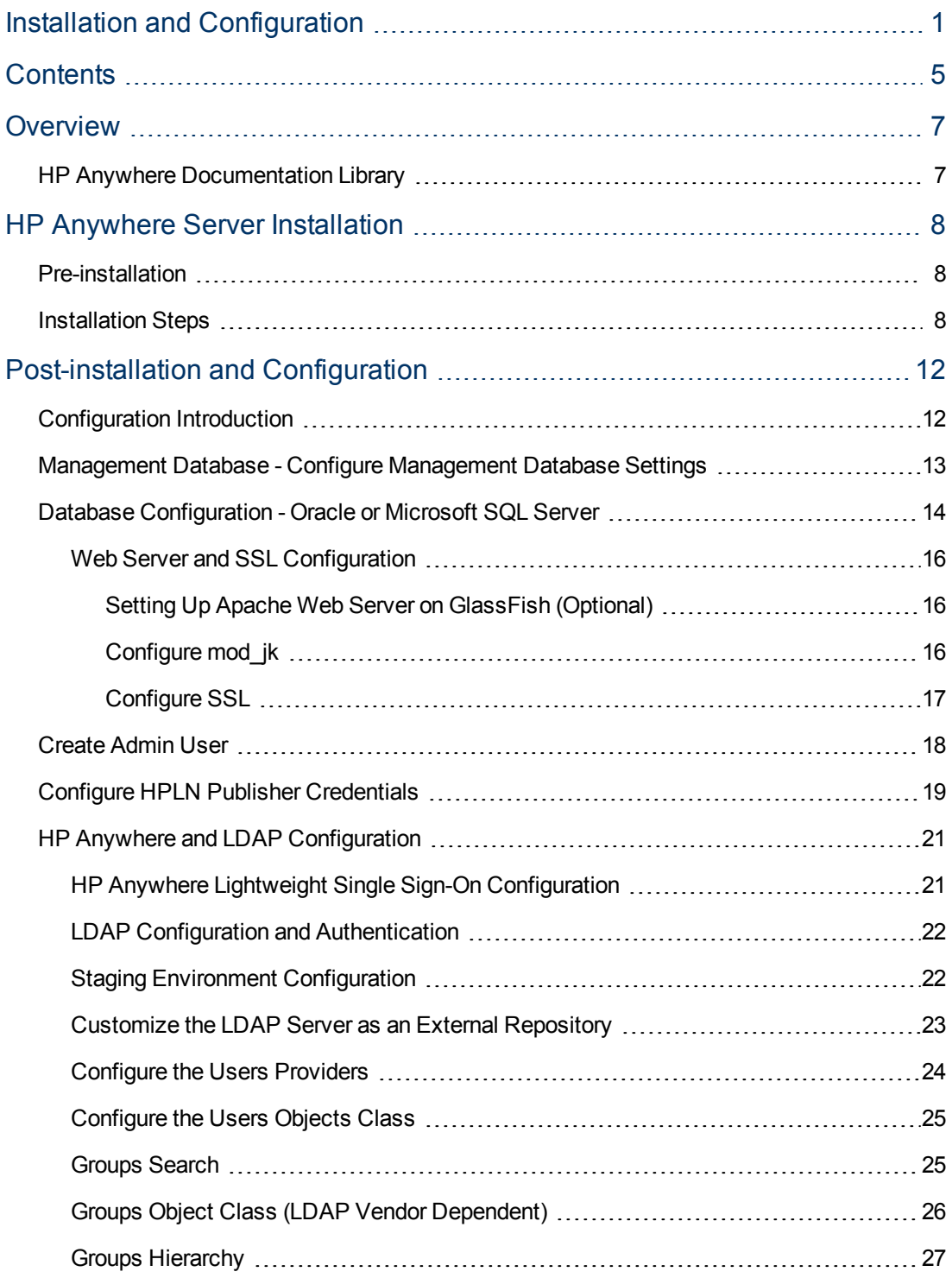

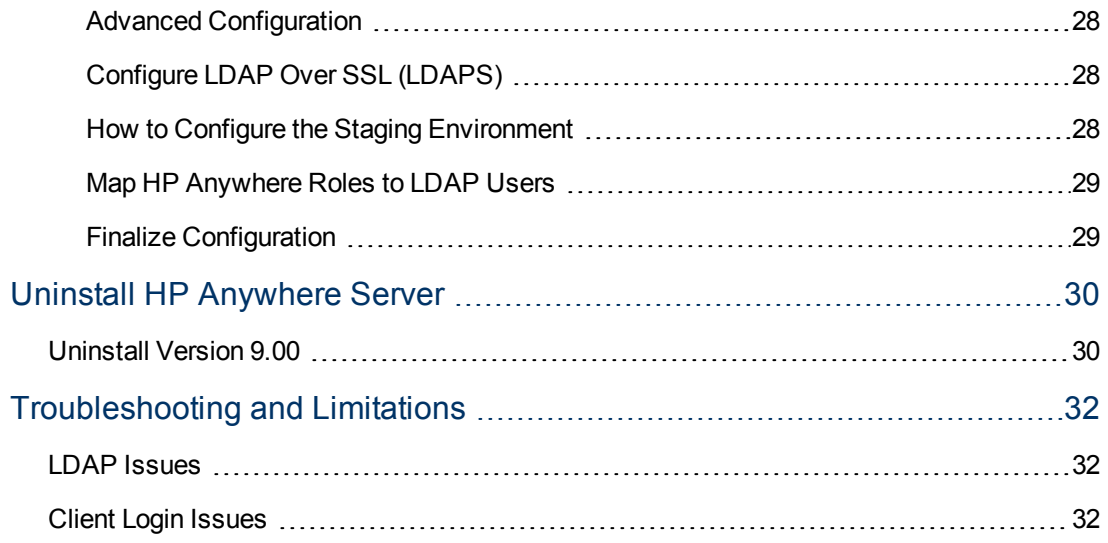

# <span id="page-6-0"></span>**Chapter 1**

## **Overview**

<span id="page-6-1"></span>This guide describes the process of installing and configuring the HP Anywhere server on your system, along with references to additional information from external sources.

## **HP Anywhere Documentation Library**

HP Anywhere includes the following guides and references available in PDF format. For the latest copies of the HP Anywhere documentation go the HP Software Manuals website: [http://h20230.www2.hp.com/selfsolve/manuals.](http://h20230.www2.hp.com/selfsolve/manuals) This site requires that you register for an HP Passport and sign in.

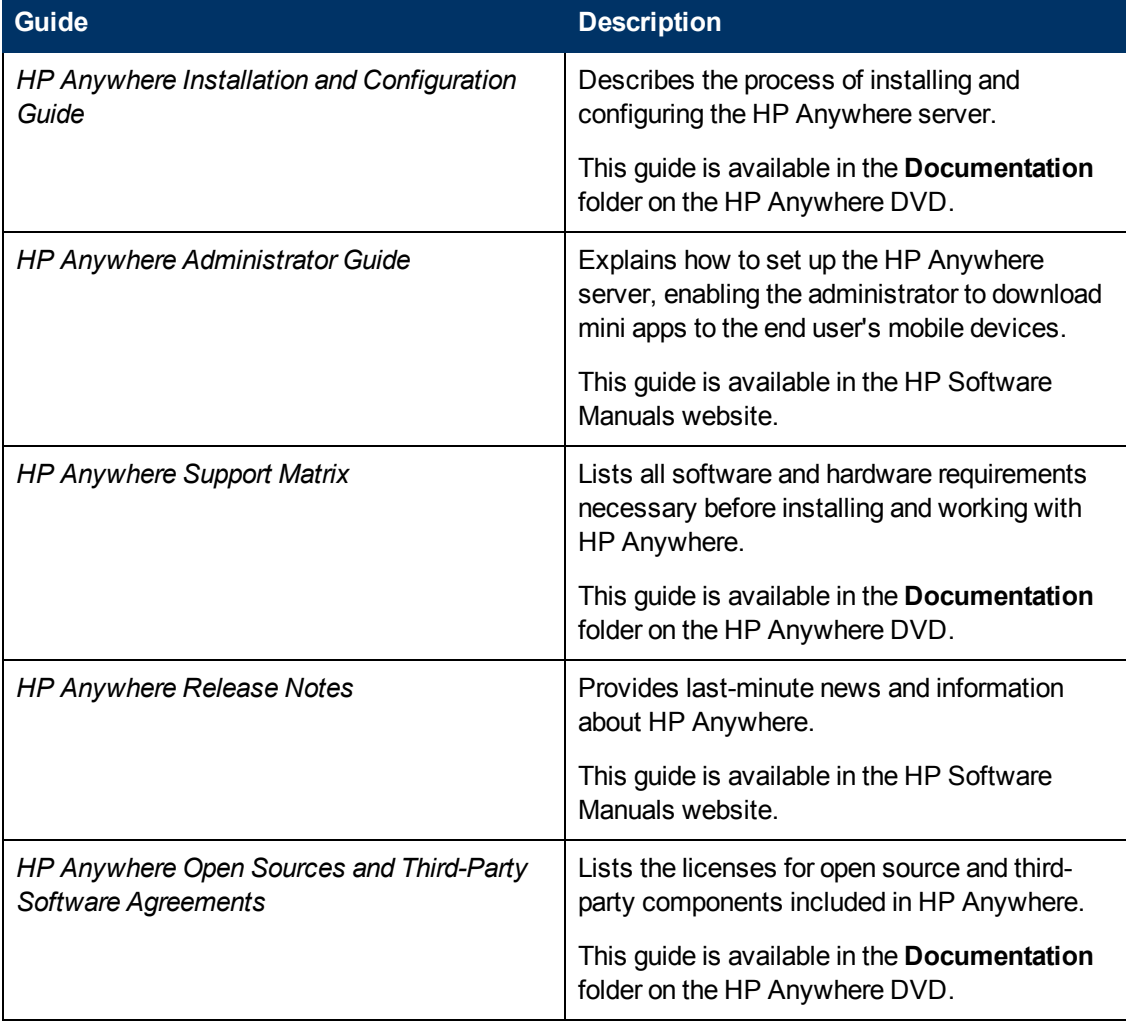

# <span id="page-7-0"></span>**Chapter 2**

## **HP Anywhere Server Installation**

This task explains how to install the HP Anywhere Server on your Windows 2008 operating system and how to configure the database connection.

The installation procedure is divided into the following stages:

- ["Pre-installation"](#page-7-1) [below](#page-7-1). Steps to initialize and customize the HP Anywhere Server application installation.
- ["Installation](#page-7-2) [Steps"](#page-7-2) [below.](#page-7-2) Steps to install the HP Anywhere Server.
- <span id="page-7-1"></span>• ["Post-installation](#page-11-0) [and](#page-11-0) [Configuration"](#page-11-0) [on](#page-11-0) [page](#page-11-0) [12.](#page-11-0) Steps to configure the database and HP Live Network Connection.

### **Pre-installation**

- 1. Insert the HP Anywhere Windows Installation DVD into the drive from which you want to install.
- 2. Run **HP\_Anywhere\_9.00\_setup.exe**.
- 3. If the Open File warning window opens, click **Run** in this window.
- 4. The system performs validation checks and configures HP Anywhere 9.0 according to the current system definitions.

<span id="page-7-2"></span>The Install Launcher runs. After it completes, the HP Anywhere Wizard Introduction window appears.

### **Installation Steps**

This section provides a detailed description of the Installation wizard steps.

The first window of the wizard is the Introduction window. It presents the location of the installation and log files.

#### **Installation and Configuration** Chapter 2: HP Anywhere Server Installation

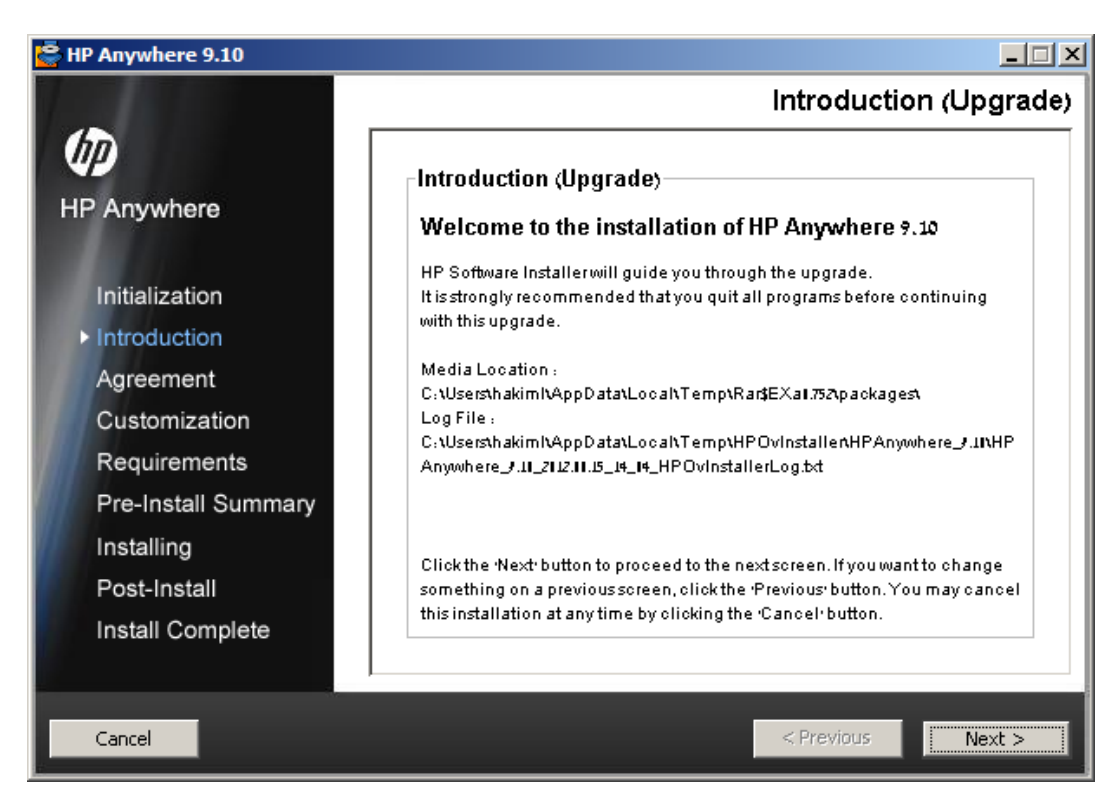

- 1. Click **Next**.
- 2. After the Install Launcher completes, the License Agreement window opens.

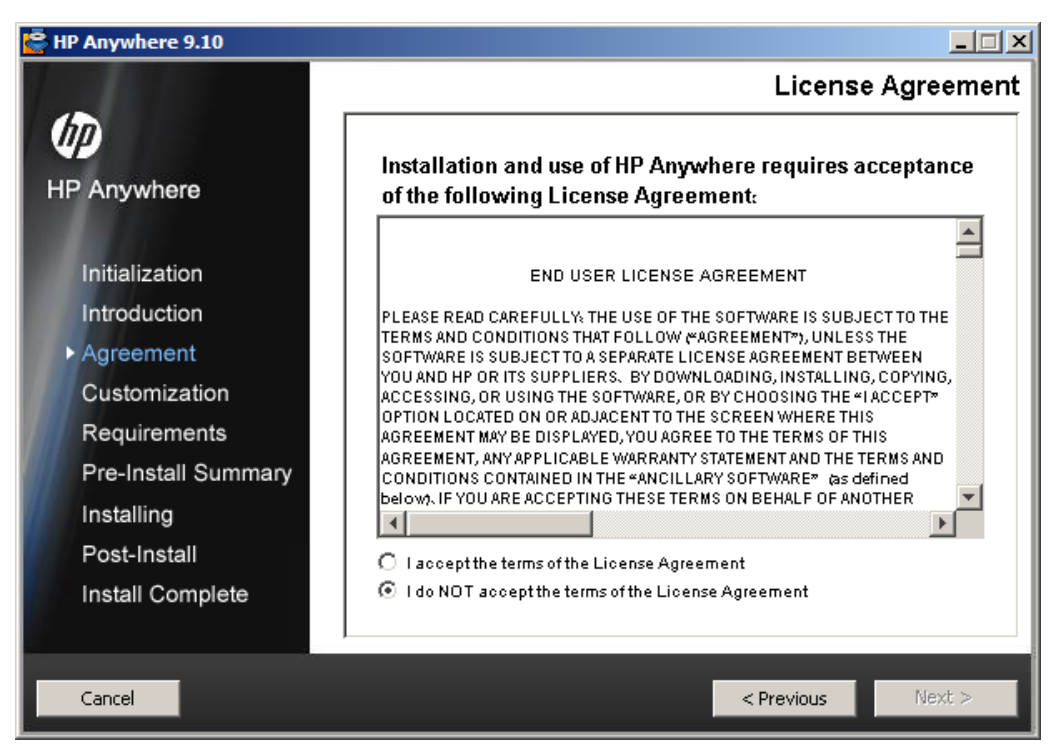

Accept the License Agreement and click **Next**.

3. The Choose the folders window opens.

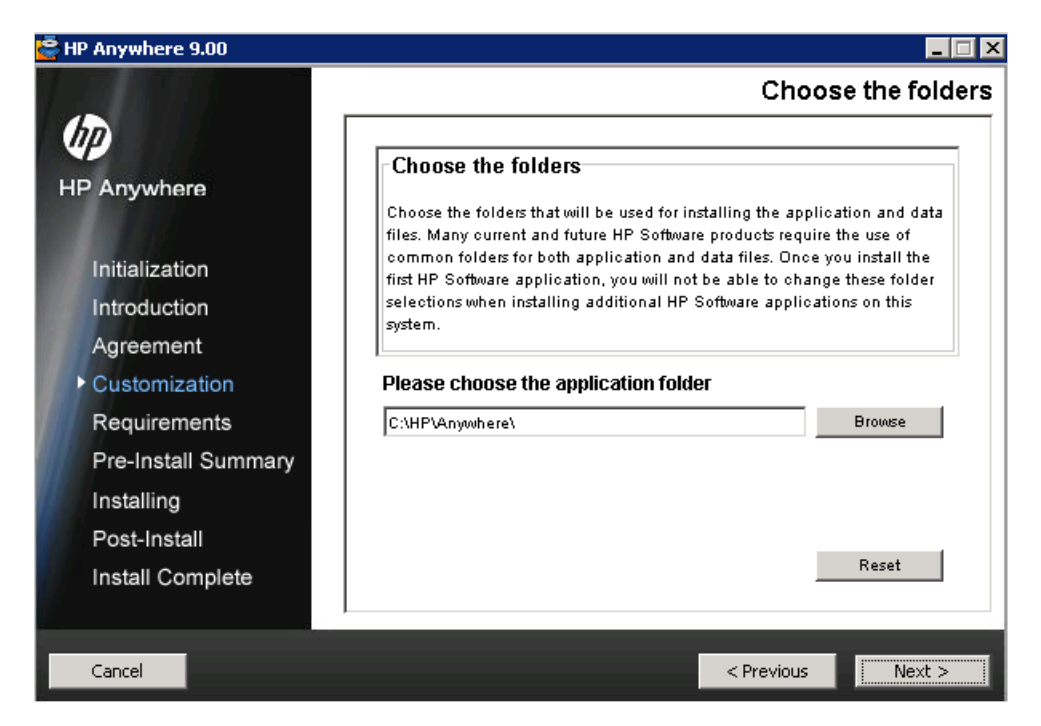

Browse to the Application Folder (optional) and click **Next**. This folder will be used for installing the application and data files.

4. The installation wizard checks that there is sufficient disk space to install and that the relevant ports are available and open.

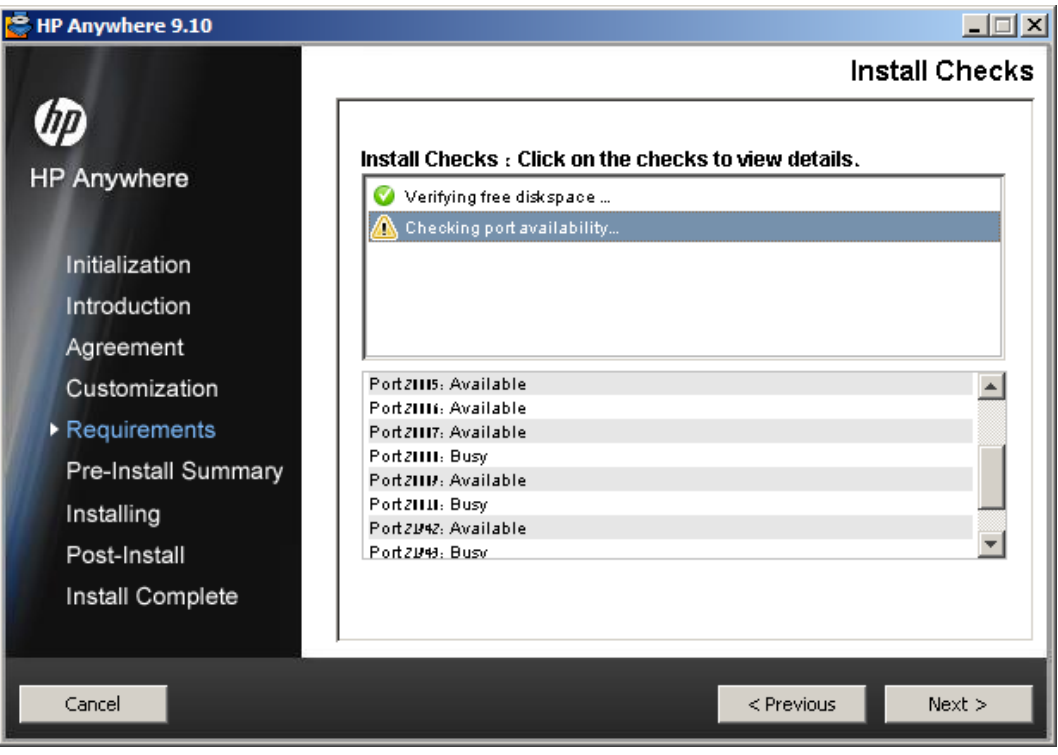

Click **Next**.

5. A summary of the pre-installation stage opens.

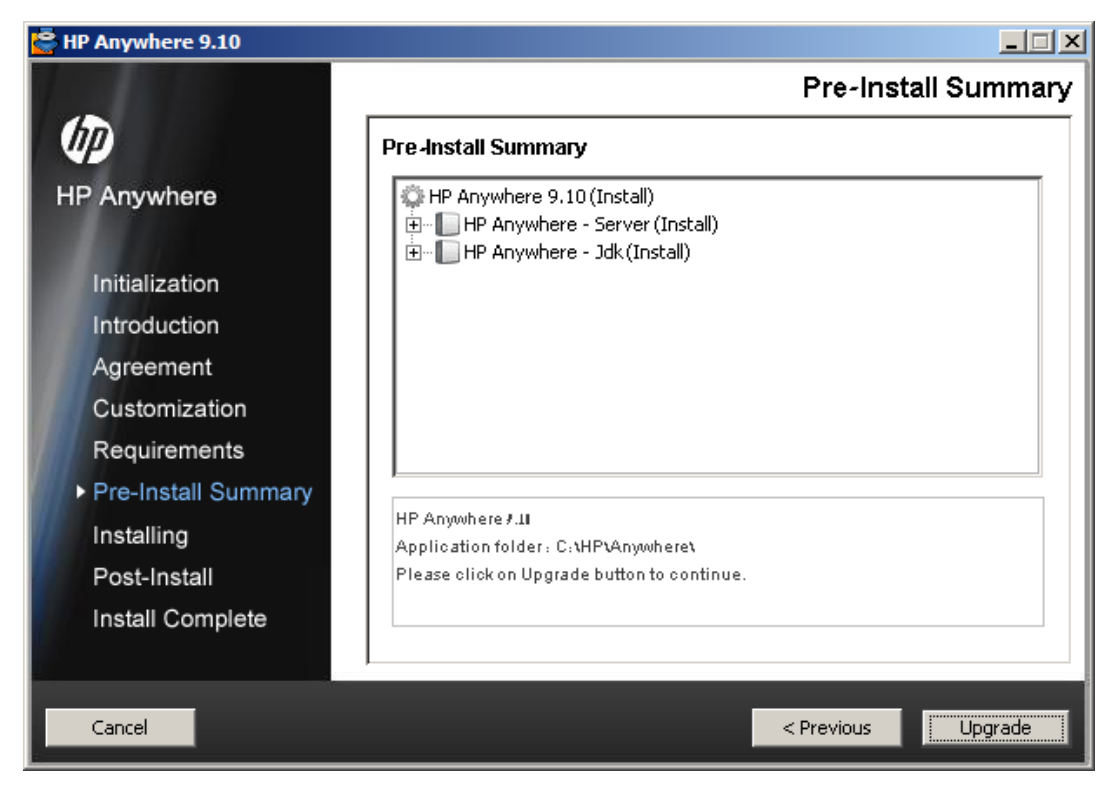

- 6. Click **Install** to begin the installation process. When completed, the HP Anywhere Installation Opening screen appears.
- 7. Click **OK**. If HP Anywhere was previously uninstalled from this computer, the system restart message opens.

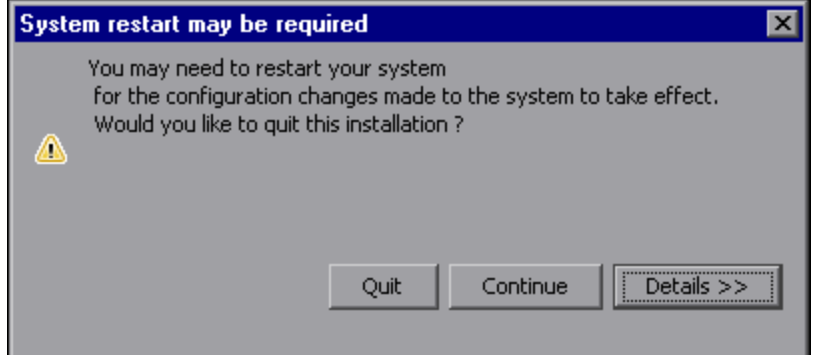

- 8. Click **Details >>** to see the changes that will be made to the configuration after installation.
	- <sup>n</sup> Click **Continue** to continue with the installation without rebooting at this stage. The HP Anywhere Configuration Wizard opens.

# <span id="page-11-0"></span>**Chapter 3**

## **Post-installation and Configuration**

After the pre-installation wizard completes, the post-installation Configuration wizard begins automatically.

This section provides details on the post-installation wizard which guides you through the configuration of the HP Anywhere Server components. It contains the following topics:

- ["Configuration](#page-11-1) [Introduction"](#page-11-1) [below](#page-11-1)
- ["Management](#page-12-0) [Database](#page-12-0) [-](#page-12-0) [Configure](#page-12-0) [Management](#page-12-0) Database [Settings"](#page-12-0) [on](#page-12-0) [next](#page-12-0) [page](#page-12-0)
- ["Database](#page-13-0) [Configuration](#page-13-0) [-](#page-13-0) [Oracle](#page-13-0) [or](#page-13-0) [Microsoft](#page-13-0) [SQL Server"](#page-13-0) [on](#page-13-0) [page](#page-13-0) [14](#page-13-0)
- ["Create](#page-17-0) [Admin](#page-17-0) [User"](#page-17-0) [on](#page-17-0) [page](#page-17-0) [18](#page-17-0)
- <span id="page-11-1"></span>• ["Configure](#page-18-0) [HPLN Publisher](#page-18-0) [Credentials"](#page-18-0) [on](#page-18-0) [page](#page-18-0) [19](#page-18-0)

### **Configuration Introduction**

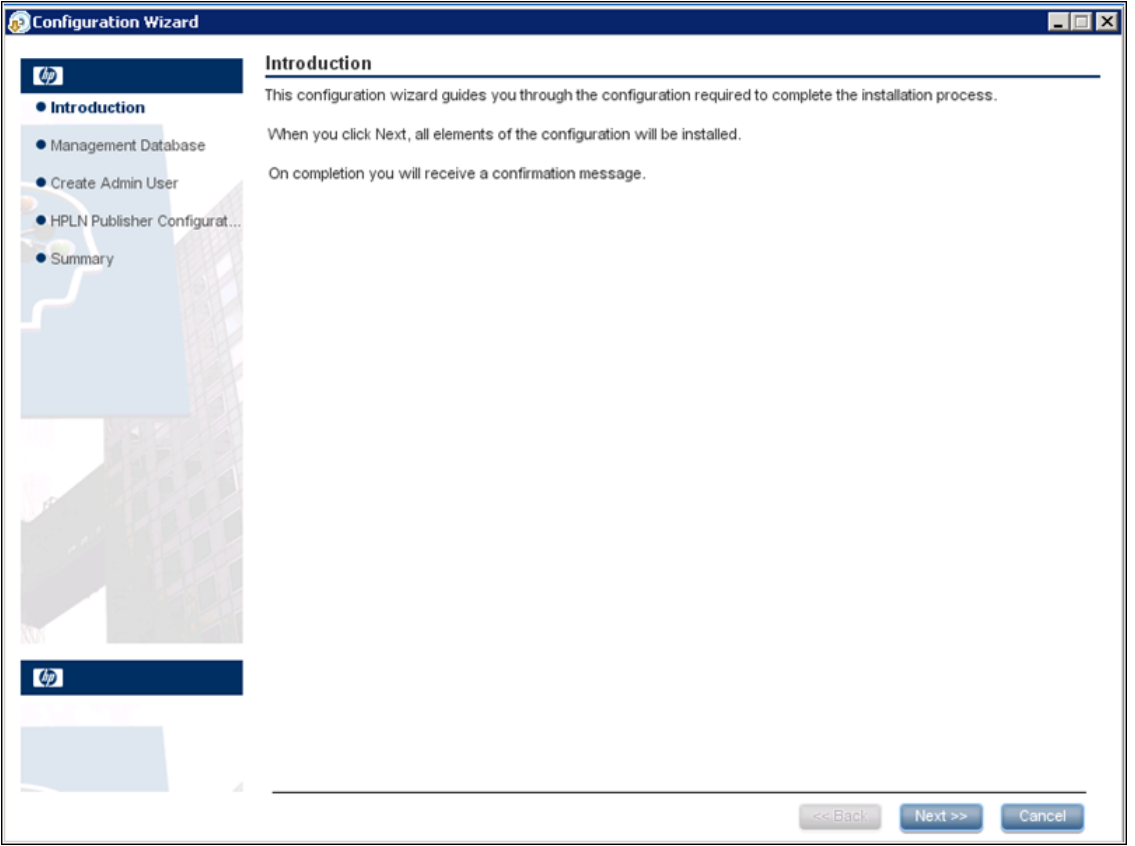

Click **Next** to open the Management Database window.

### <span id="page-12-0"></span>**Management Database - Configure Management Database Settings**

This section enables you to add a new schema to the management database or connect to an existing management database.

The Management Database window opens.

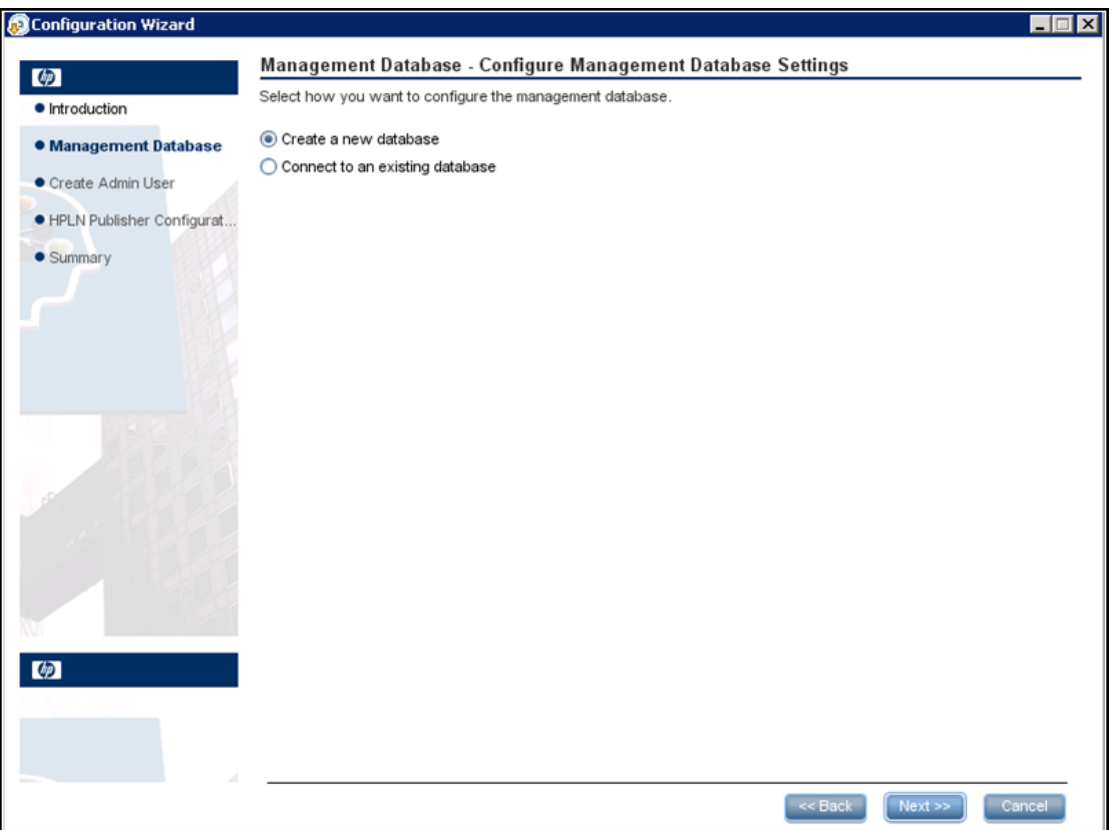

Select one of the following options:

- Create a new database (for new installations)
- Connect to an existing database (for upgrading an existing database).

### <span id="page-13-0"></span>**Database Configuration - Oracle or Microsoft SQL Server**

- 1. When creating a new database, select the type of database that you use: **Oracle** or **Microsoft SQL Server** and click **Next**.
- 2. For each database type, you need to enter different parameters. Fill in the fields as described below.

#### **Oracle Database**

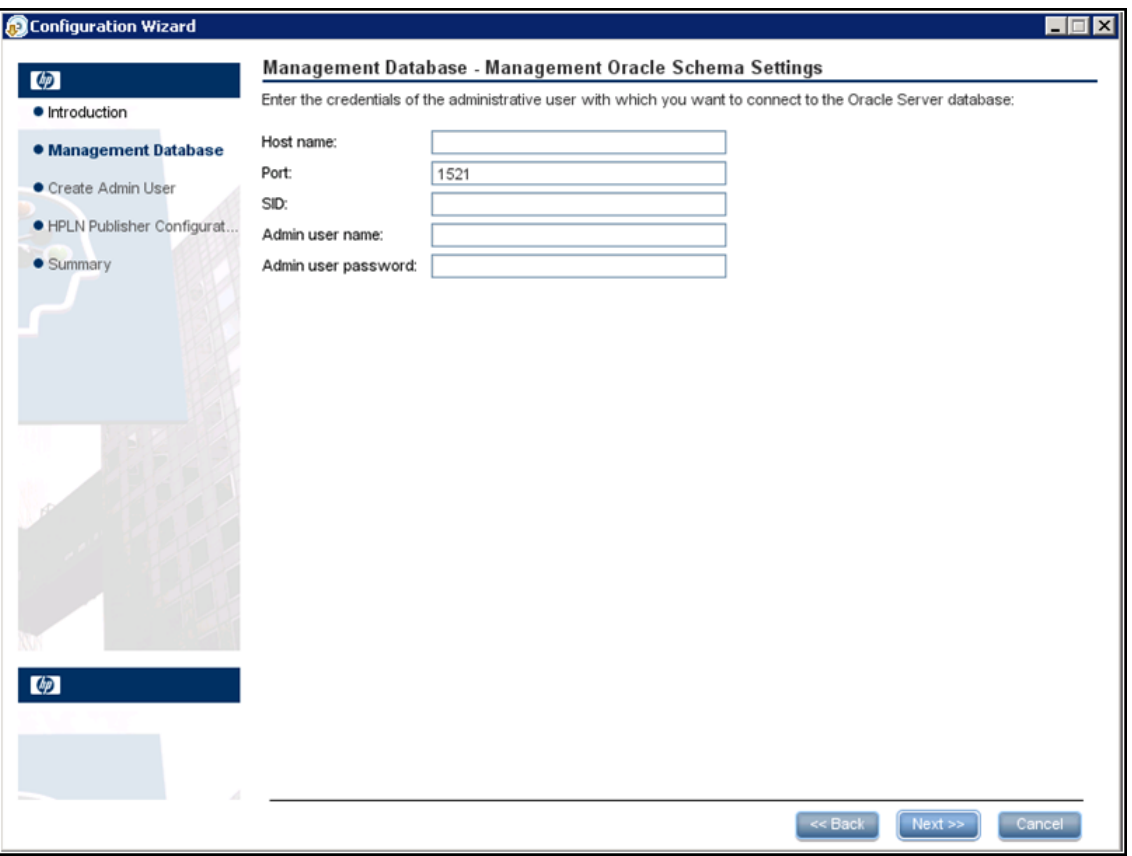

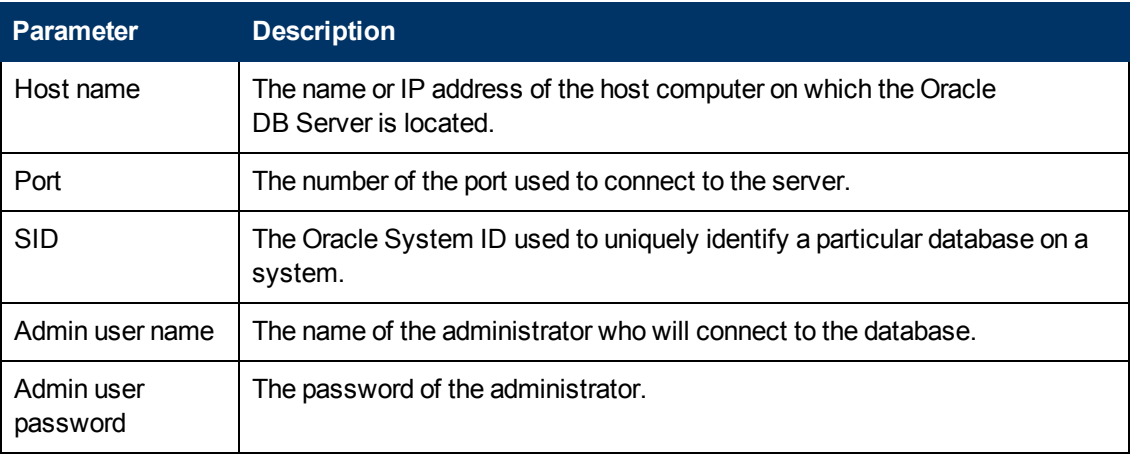

#### **Microsoft SQL Server Database**

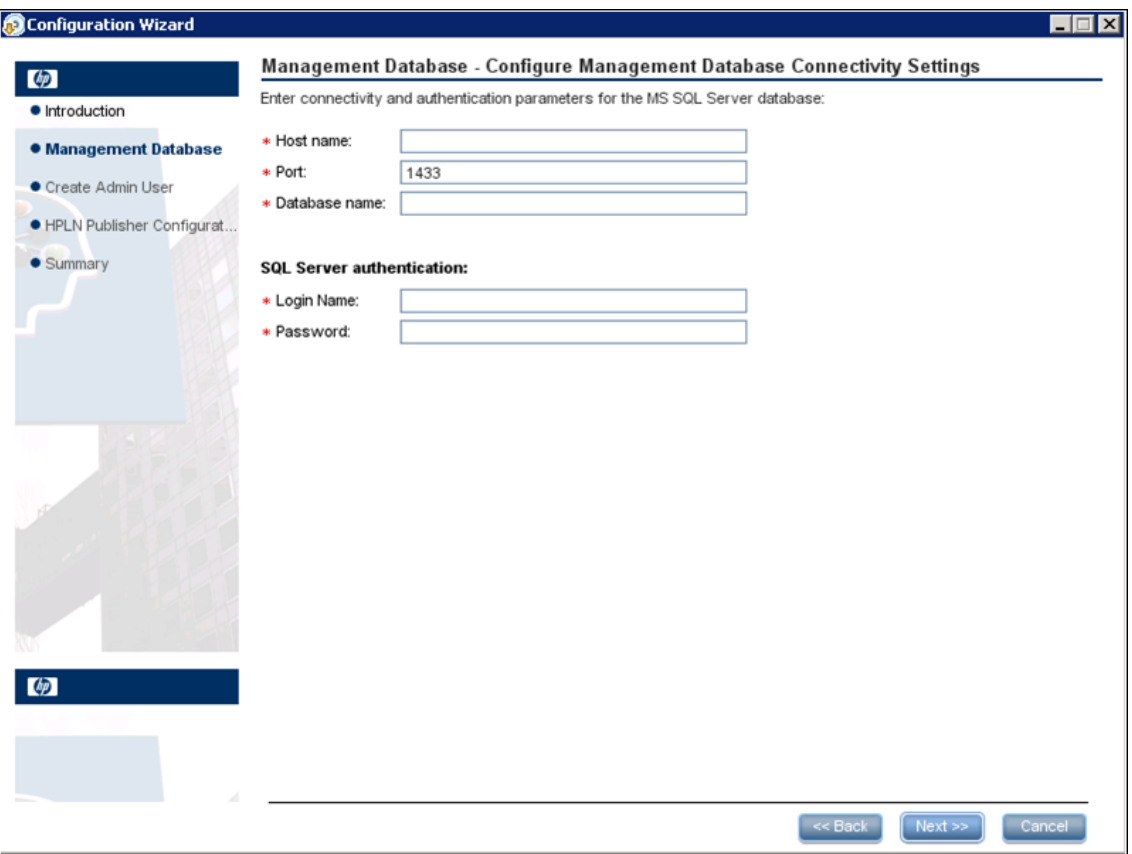

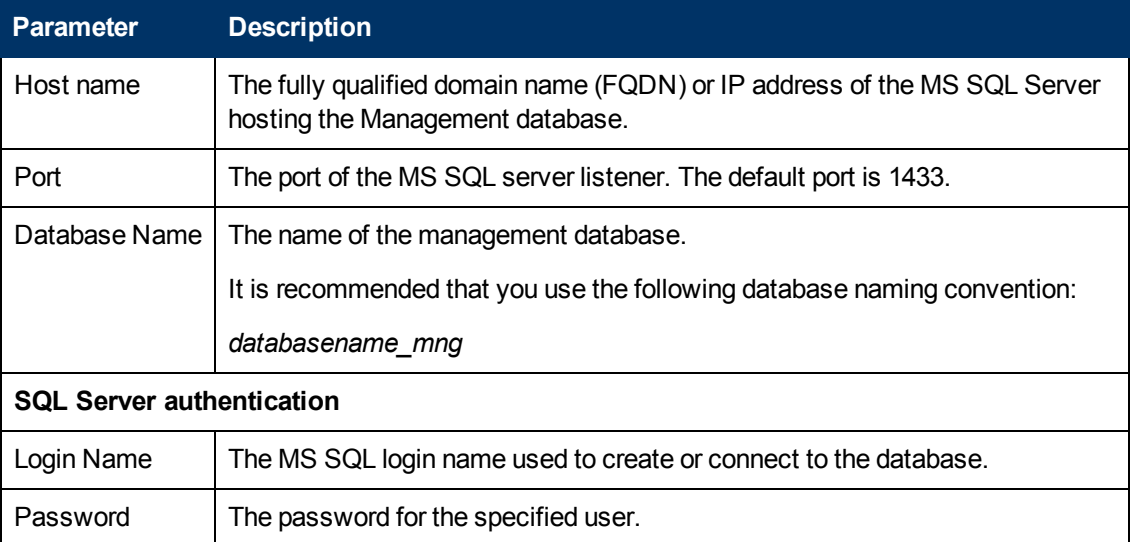

3. Click **Next**. The wizard reports on the final status of the Management database configuration. If the configuration was unsuccessful, possible reasons for the failure are shown.

4. Click **Next** to move to the Create Admin User window.

### <span id="page-15-0"></span>**Web Server and SSL Configuration**

This section provides detailed information on how to set up the Apache Web Server for secure access to the internet, and how to configure SSL for use between the Web Server and Client and application servers.

This section includes:

- ["Setting](#page-15-1) [Up](#page-15-1) [Apache](#page-15-1) [Web](#page-15-1) [Server](#page-15-1) [on](#page-15-1) [GlassFish](#page-15-1) [\(Optional\)"](#page-15-1) [below](#page-15-1)
- ["Configure](#page-15-2) [mod\\_jk"](#page-15-2) [below](#page-15-2)
- <span id="page-15-1"></span>["Web Server](#page-15-0) [and](#page-15-0) [SSL Configuration"](#page-15-0) [above](#page-15-0)

#### **Setting Up Apache Web Server on GlassFish (Optional)**

To enable secure access from mobile devices in the internet to HP Anywhere, you need to install a Web Server that redirects all requests to GlassFish. This Web Server is located in the DMZ, and acts as a reverse proxy allowing SSL connections only in the direction from clients to the Web Server.

The following image displays a Web Server configured on GlassFish:

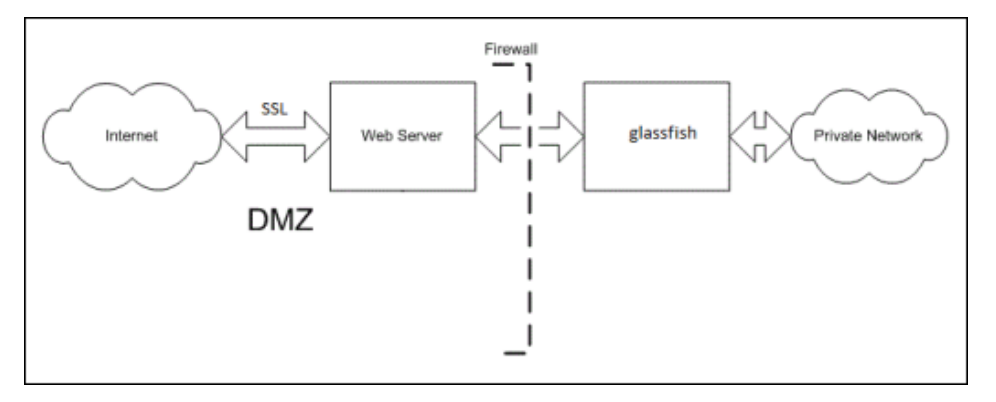

**Note:** If you are using a domain that is different from that of HP Anywhere, make sure that you configure the Web Server correctly as described in ["HP Anywhere](#page-20-1) [Lightweight](#page-20-1) [Single](#page-20-1) [Sign-On](#page-20-1) [Configuration"](#page-20-1) [on](#page-20-1) [page](#page-20-1) [21.](#page-20-1)

#### <span id="page-15-2"></span>**Configure mod\_jk**

The Apache Web Server is made up of modules. Each module provides different functionality. The module responsible for the Web Server – Application Server communication is **mod\_jk**.

To configure mod\_jk:

- 1. Download the Apache Web Server version 2.2x from <http://httpd.apache.org/download.cgi>.
- 2. Download **mod\_jk** from [http://mirror.metrocast.net/apache/tomcat/tomcat](http://mirror.metrocast.net/apache/tomcat/tomcat-connectors/jk/binaries/windows/tomcat-connectors-1.2.35-windows-i386-httpd-2.2.x.zip)[connectors/jk/binaries/windows/tomcat-connectors-1.2.35-windows-i386-httpd-2.2.x.zip.](http://mirror.metrocast.net/apache/tomcat/tomcat-connectors/jk/binaries/windows/tomcat-connectors-1.2.35-windows-i386-httpd-2.2.x.zip)
- 3. Install **mod\_jk** on the Apache web server. Detailed instructions for configuring mod\_jk for can be found [here](http://download.oracle.com/docs/cd/E18930_01/html/821-2416/gfaad.html).
- 4. Map the following requests to the HP Anywhere Server:

```
/btoa/*
/btoa-app/*
```
- 1. When you configure mod\_jk you need to configure jk protocol port. The jk-connector port in glassfish in 20010 by default. You can configure this port in domain.xml
- 2. Copy the files to the **/modules** folder on the Apache Web Server.
- 3. Configure Apache to redirect all requests to HP Anywhere.
- 4. **Restart** the Apache Web Server

#### <span id="page-16-0"></span>**Configure SSL**

You can configure SSL between clients and the Web Server and between the Web Server and the application server. To configure SSL, you must enable the **mod\_SSL** module as follows:

- 1. Open the **httpd.conf** file.
- 2. Remove the **comment** tag the following lines: LoadModule rewrite module modules/mod rewrite.so LoadModule SSL\_module modules/mod\_SSL.so Include conf/extra/httpd-SSL.conf
- 3. In order to enforce HTTPS, you must redirect all HTTP requests to HTTPS requests as follows:

```
■ Add the following code at the end of the file:
  # Redirect HTTP to HTTPS
  RewriteEngine On RewriteCond %{HTTPS} off
  RewriteRule (.*) https:HTTP HOST}% {REQUEST URI}
```
- 4. Open the **conf/extra/httpd-SSL.conf** file.
- 5. Add the following lines to the end of the file, before the line  $\langle$ /VirtualHost>:

```
JkMount /btoa/* localAjp
JkMount /btoa-app/* localAjp
```
- 6. Copy the private key and certificate in the **/conf** folder and rename them as follows: **server.crt** - certificate **server.pem** - private key
- 7. In the **conf/extra/httpd-SSL.conf** file, update the path of the certificate in the following line:

```
SSLCertificateFile SSLCertificateFile "C:/Program Files (x86)
/Apache Software Foundation/Apache2.2/conf/server.crt
```
8. In the **conf/extra/httpd-SSL.conf** file, update the path of the private key in the following line:

SSLCertificateKeyFile C:/Program Files (x86)/Apache Software Foundation/Apache2.2/conf/server.pem"

9. Restart the Apache Web Server.

### <span id="page-17-0"></span>**Create Admin User**

The next stage of the installation process is to create an Admin user. The Admin user is responsible for downloading and configuring the mini apps.

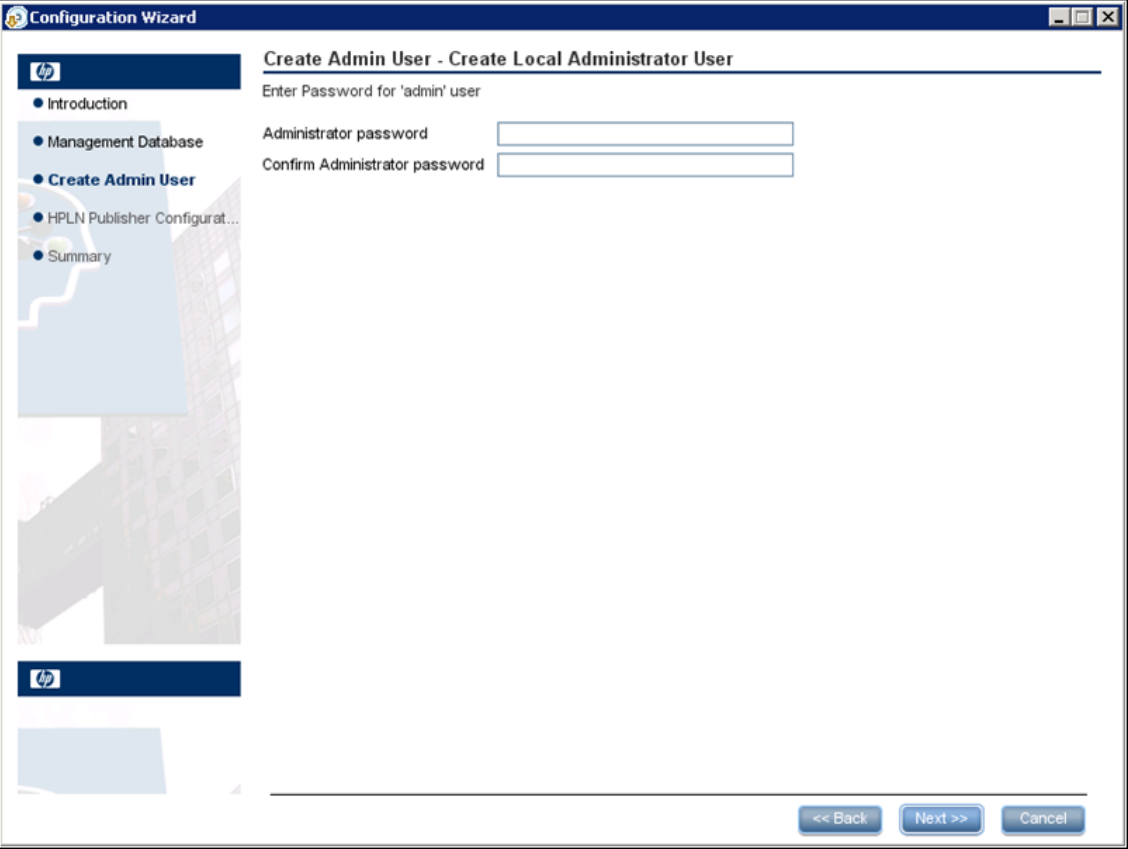

1. Fill in the fields as follows:

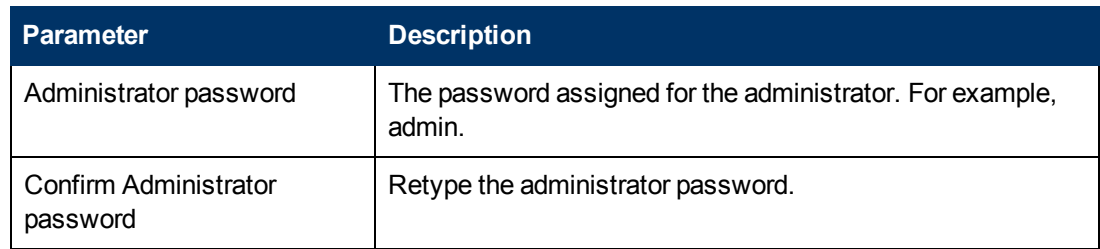

2. Click **Next**.

### <span id="page-18-0"></span>**Configure HPLN Publisher Credentials**

The next step in the installation process is to configure the HP Passport credentials for the HP Live Network Connection (HPLN).

HPLN is required to allow automatic updates of mini apps that are uploaded to the HPLN Publisher.

To register for an HP Passport ID, go to [HP](http://h20229.www2.hp.com/passport-registration.html) [Passport](http://h20229.www2.hp.com/passport-registration.html) [Registration](http://h20229.www2.hp.com/passport-registration.html).

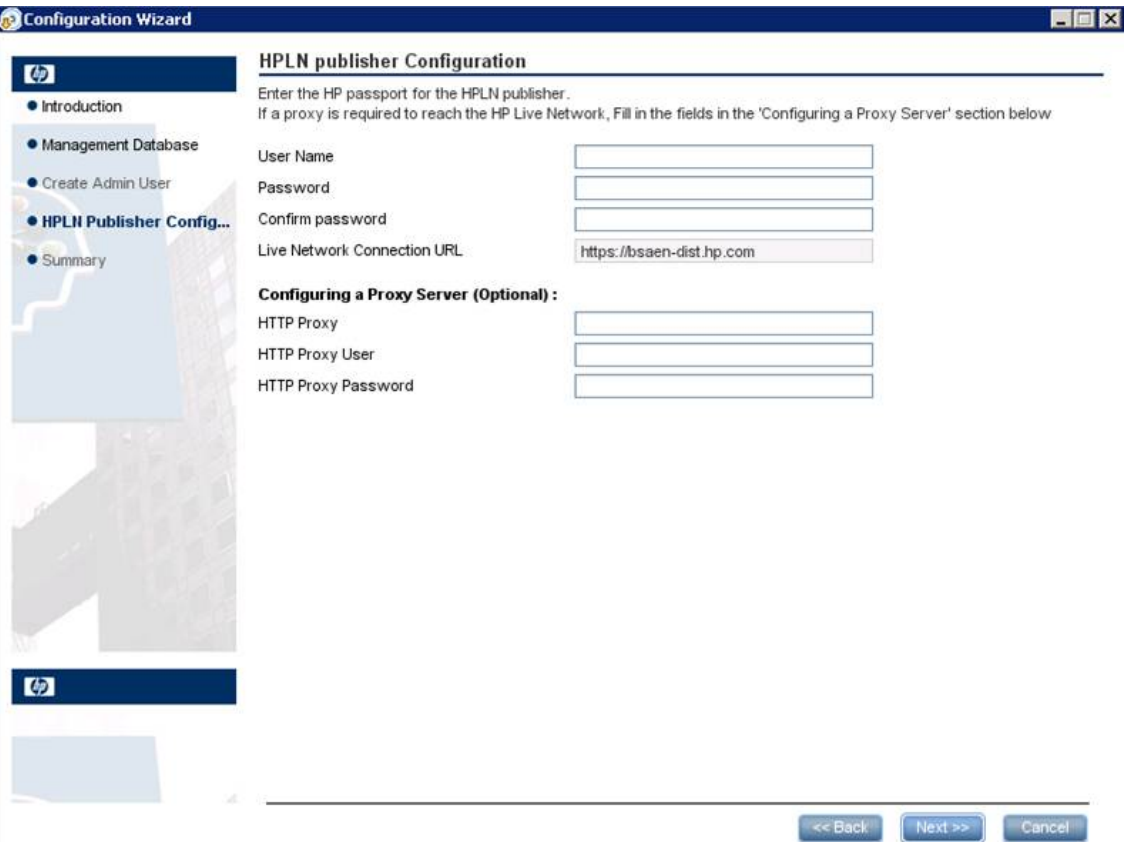

1. Fill in the fields as follows:

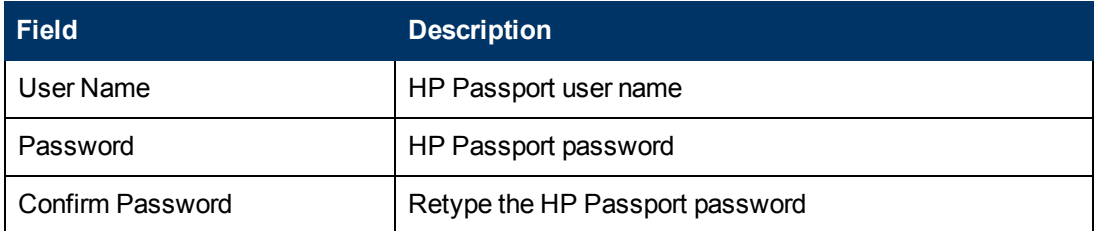

2. You can also optionally configure a proxy server for HPLN. Fill in the fields as follows:

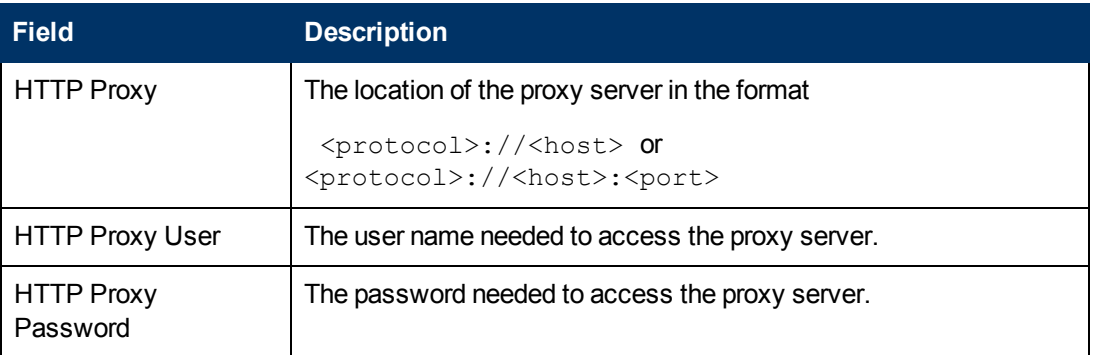

3. Click **Next**. The Summary window appears. If the Configuration Wizard did not complete successfully, the reasons for the failure are displayed when possible.

### <span id="page-20-0"></span>**HP Anywhere and LDAP Configuration**

This section provides detailed information on how to configure lightweight single sign-on and LDAP for use with HP Anywhere. It contains the following topics:

- ["HP Anywhere](#page-20-1) [Lightweight](#page-20-1) [Single](#page-20-1) [Sign-On](#page-20-1) [Configuration"](#page-20-1) [below](#page-20-1)
- ["LDAP Configuration](#page-21-0) [and](#page-21-0) [Authentication"](#page-21-0) [on](#page-21-0) [next](#page-21-0) [page](#page-21-0)
- ["Staging](#page-21-1) [Environment](#page-21-1) [Configuration"](#page-21-1) [on](#page-21-1) [next](#page-21-1) [page](#page-21-1)
- ["Customize](#page-22-0) [the](#page-22-0) [LDAP](#page-22-0) [Server](#page-22-0) [as](#page-22-0) [an](#page-22-0) [External](#page-22-0) [Repository"](#page-22-0) [on](#page-22-0) [page](#page-22-0) [23](#page-22-0)
- ["Configure](#page-23-0) [the](#page-23-0) [Users](#page-23-0) [Providers"](#page-23-0) [on](#page-23-0) [page](#page-23-0) [24](#page-23-0)
- ["Configure](#page-24-0) [the](#page-24-0) [Users](#page-24-0) [Objects](#page-24-0) [Class"](#page-24-0) [on](#page-24-0) [page](#page-24-0) [25](#page-24-0)
- ["Groups](#page-24-1) [Search"](#page-24-1) [on](#page-24-1) [page](#page-24-1) [25](#page-24-1)
- <sup>l</sup> ["Groups](#page-25-0) [Object](#page-25-0) [Class](#page-25-0) [\(LDAP Vendor](#page-25-0) [Dependent\)"](#page-25-0) [on](#page-25-0) [page](#page-25-0) [26](#page-25-0)
- ["Groups](#page-26-0) [Hierarchy"](#page-26-0) [on](#page-26-0) [page](#page-26-0) [27](#page-26-0)
- ["Advanced](#page-27-0) [Configuration"](#page-27-0) [on](#page-27-0) [page](#page-27-0) [28](#page-27-0)
- ["Configure](#page-27-1) [LDAP Over](#page-27-1) [SSL](#page-27-1) [\(LDAPS\)"](#page-27-1) [on](#page-27-1) [page](#page-27-1) [28](#page-27-1)
- ["How](#page-27-2) [to](#page-27-2) [Configure](#page-27-2) [the](#page-27-2) [Staging](#page-27-2) [Environment"](#page-27-2) [on](#page-27-2) [page](#page-27-2) [28](#page-27-2)
- <span id="page-20-1"></span>• ["Map](#page-28-0) [HP Anywhere](#page-28-0) [Roles](#page-28-0) [to](#page-28-0) [LDAP](#page-28-0) [Users"](#page-28-0) [on](#page-28-0) [page](#page-28-0) [29](#page-28-0)
- ["Finalize](#page-28-1) [Configuration"](#page-28-1) [on](#page-28-1) [page](#page-28-1) [29](#page-28-1)

#### **HP Anywhere Lightweight Single Sign-On Configuration**

You can configure lightweight single sign-on for all the HP applications installed on your server.

This section describes how to configure the HP Anywhere LWSSO init string on both the HP Anywhere Server and the backend.

- 1. Open the file **%BTOA\_ HOME%\glassfish\glassfish\domains\BTOA\config\conf\lwssofmconf.xml**
- 2. Search for the text **initString**. It should appear as follows: **initString="This string should be replaced"**
- 3. Replace the text **"This string should be replaced"** with the same string as appears in the PPM, BSM, ALM and any other applications that integrate with HP Anywhere and use single sign-on.
- 4. If the backend exists in a different domain to that of HP Anywhere, add a <DNSDomain> element for each such domain as follows and perform the remaining steps below:

```
<trustedHosts>
```

```
  <DNSDomain>HPAdomain</DNSDomain>
```
 **<DNSDomain>BSMdomain</DNSDomain>**

```
  <DNSDomain>PPMdomain</DNSDomain>
```
</trustedHosts>

…

5. If the customer configured a web server to have a different domain than the HP Anywhere server's domain, in the **<domain>** line marked below, change the domain to be the domain of the web server:

```
\langlewebui>
 <validation>
      <in-ui-lwsso>
    <lwssoValidation id="ID000001">
      <domain>mywebserver.com</domain>
      <crypto cipherType="symmetricBlockCipher"
        engineName="AES" paddingModeName="CBC" keySize="256"
        encodingMode="Base64Url"
        initString="This string should be replaced"></crypto>
     </lwssoValidation>
</validation>
```
**Note:** In order to initiate lightweight single sign on for all the HP applications installed on your server, the init string must be identical in each application. If an application has a different init string, basic authentication will be used to authorize login for this application.

### <span id="page-21-0"></span>**LDAP Configuration and Authentication**

This section provides information on how to configure the HP Anywhere server to authenticate using LDAP.

To configure LDAP authentication, you need to:

- 1. Customize the LDAP Server as an External Repository.
- 2. Configure the staging environment.
- 3. Map an LDAP user to the relevant Admin roles.
- <span id="page-21-1"></span>4. Configure authentication via LDAP.

#### **Staging Environment Configuration**

This section describes how to configure the staging environment used to authenticate the user against the database.

The staging environment is configured to authenticate the user against the HP Anywhere database while giving access to view/manage users from LDAP in the user management UI.

In this way, you can login with the temporary admin user but can also see and map real LDAP users to the Administrator role.

### <span id="page-22-0"></span>**Customize the LDAP Server as an External Repository**

The external-ldap.properties file contains the LDAP customization parameters.

To connect to the LDAP server, perform the following steps:

- 1. Download and install the Apache Directory Studio LDAP browser from [http://directory.apache.org/studio/.](http://directory.apache.org/studio)
- 2. Open the LDAP browser and click the **New Connection** button from the Connections tab located at the bottom left hand side of the application window.
- 3. Enter the LDAP host name (**Hostname**) and port number (**Port**).
- 4. Select the appropriate encryption level (**Use SSL encryption (ldaps://)**).
- 5. Click **Check Network Parameters**.
- 6. Click **Next**.
- 7. Select one of the following authentication methods:
	- No Authentication useAdministrator=false
	- Simple Authentication useAdministrator=true
- 8. Click **Finish**. The connection is automatically tested.
- 9. In the event that SSL is selected, the Certificate trust window may open. If applicable, select **View Certificate**. Ensure that the certificate appears in the Java key store used by HP Anywhere.
- 10. Update the LDAP parameters in the **external-ldap.properties** file as follows:

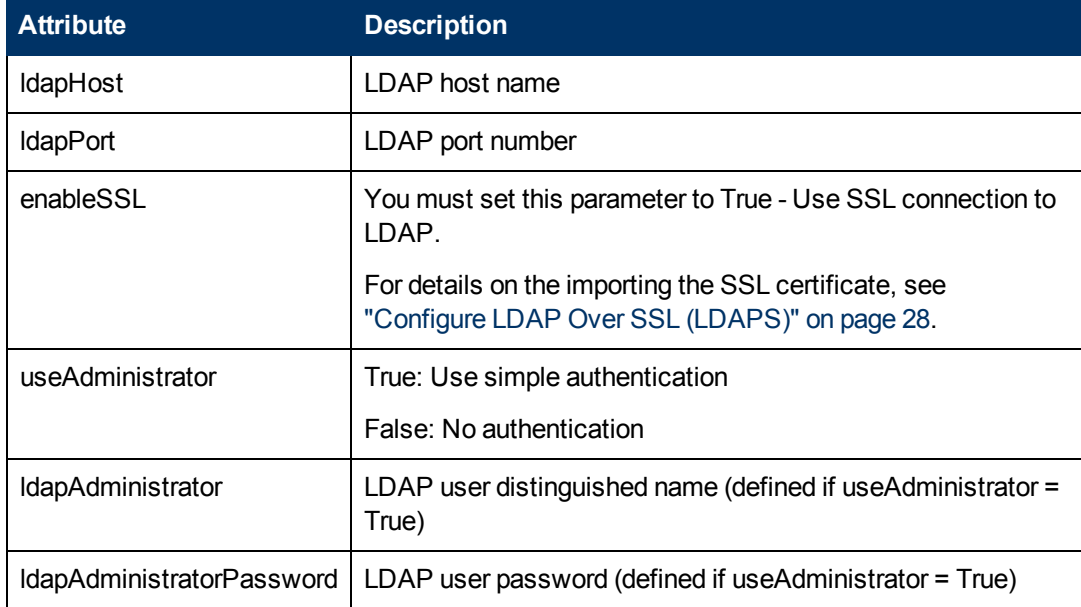

### <span id="page-23-0"></span>**Configure the Users Providers**

Update the **external-ldap.properties** file with the following attributes according to the organization's LDAP properties. This will configure the connection to the LDAP server:

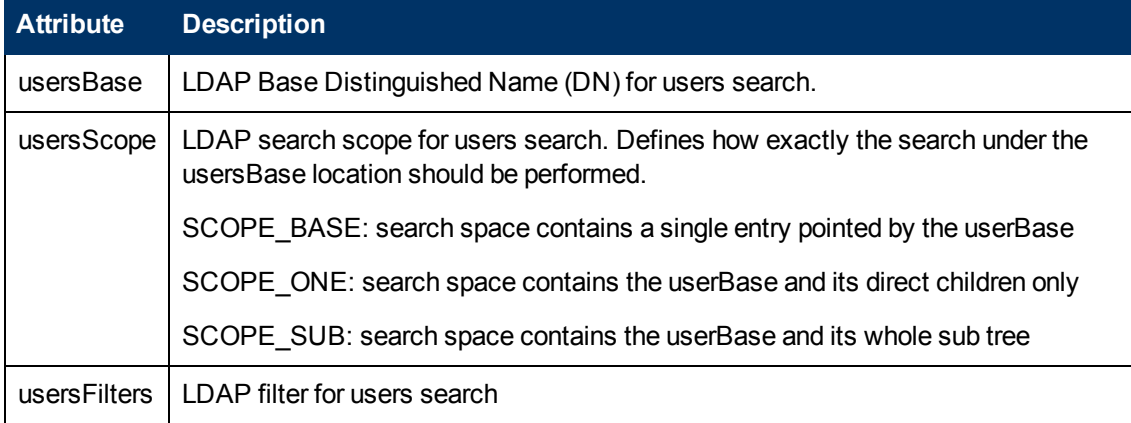

### <span id="page-24-0"></span>**Configure the Users Objects Class**

The following parameters are used to define the LDAP vendor or customized implementationspecific objects that represent the users objects.

To map the users configuration properties to the LDAP server configuration properties, update the **external-ldap.properties** file with the following attributes according to the organization's LDAP properties.

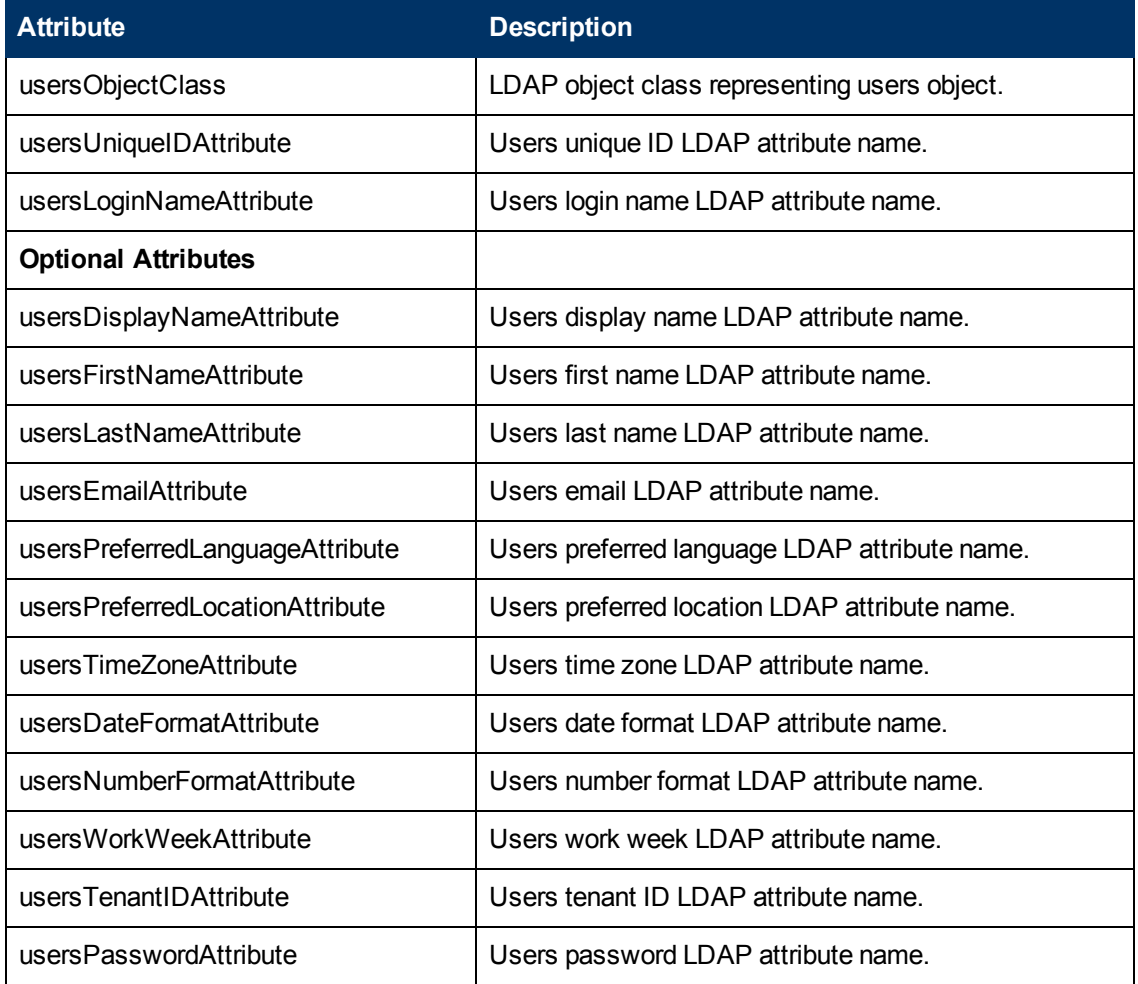

#### <span id="page-24-1"></span>**Groups Search**

The following properties define the search mechanism that is implemented on LDAP groups. There are two sets of properties: The first, for regular groups and the second for root groups.

In order to display only a limited number of groups, restrict the root groups search criteria appropriately. The same search criteria for both root and non-root groups, can also be used. This configuration is recommended when the overall number of groups is small.

#### **Check Groups Search Configuration Properties**

To map the groups configuration properties to the LDAP server configuration properties, update the **external-ldap.properties** file with the following attributes according to the organization's LDAP properties.

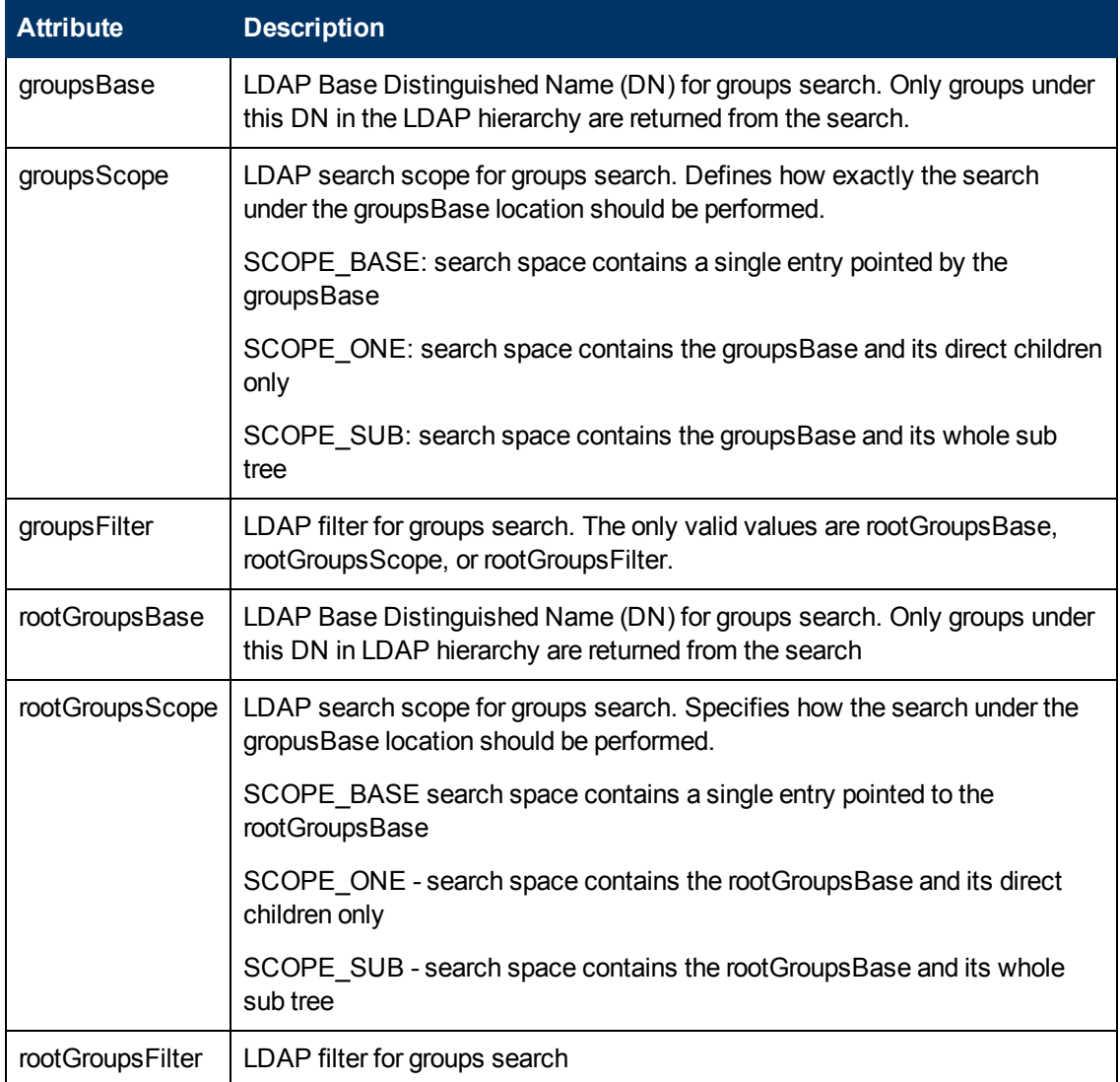

### <span id="page-25-0"></span>**Groups Object Class (LDAP Vendor Dependent)**

The following properties are used to define the LDAP vendor or custom implementation-specific objects representing static groups. More than one comma-separated object class is supported. In this scenario, the user can define the appropriate corresponding comma-separated attribute names.

To map the groups configuration properties to the LDAP server configuration properties, update the **external-ldap.properties** file with the following attributes according to the organization's LDAP properties.

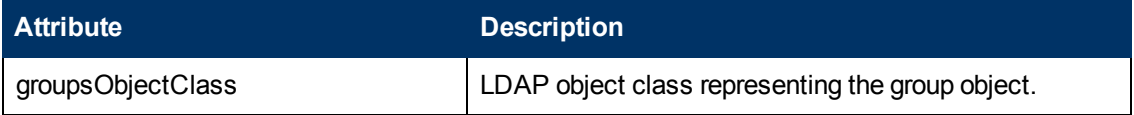

#### **Installation and Configuration**

Chapter 3: Post-installation and Configuration

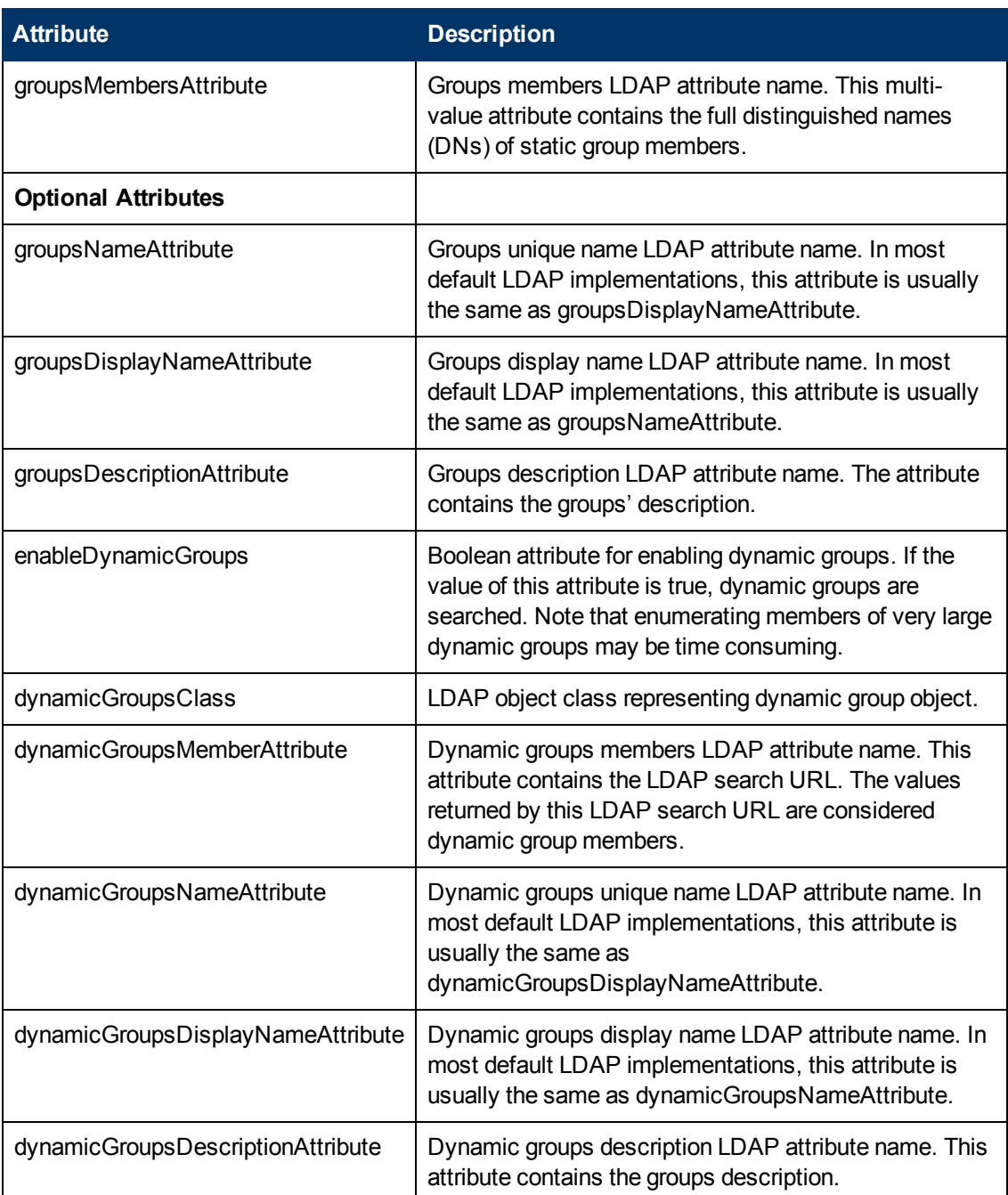

### <span id="page-26-0"></span>**Groups Hierarchy**

The Groups Hierarchy attributes defines whether HP Anywhere relates to LDAP server groups hierarchy information.

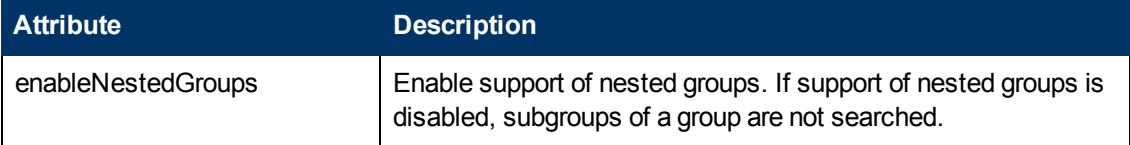

Chapter 3: Post-installation and Configuration

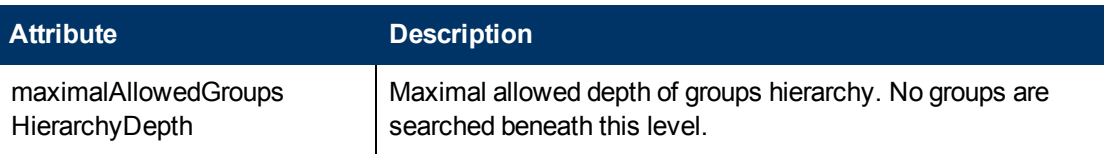

### <span id="page-27-0"></span>**Advanced Configuration**

The advanced configuration attributes are used for fine-tuning the LDAP connection.

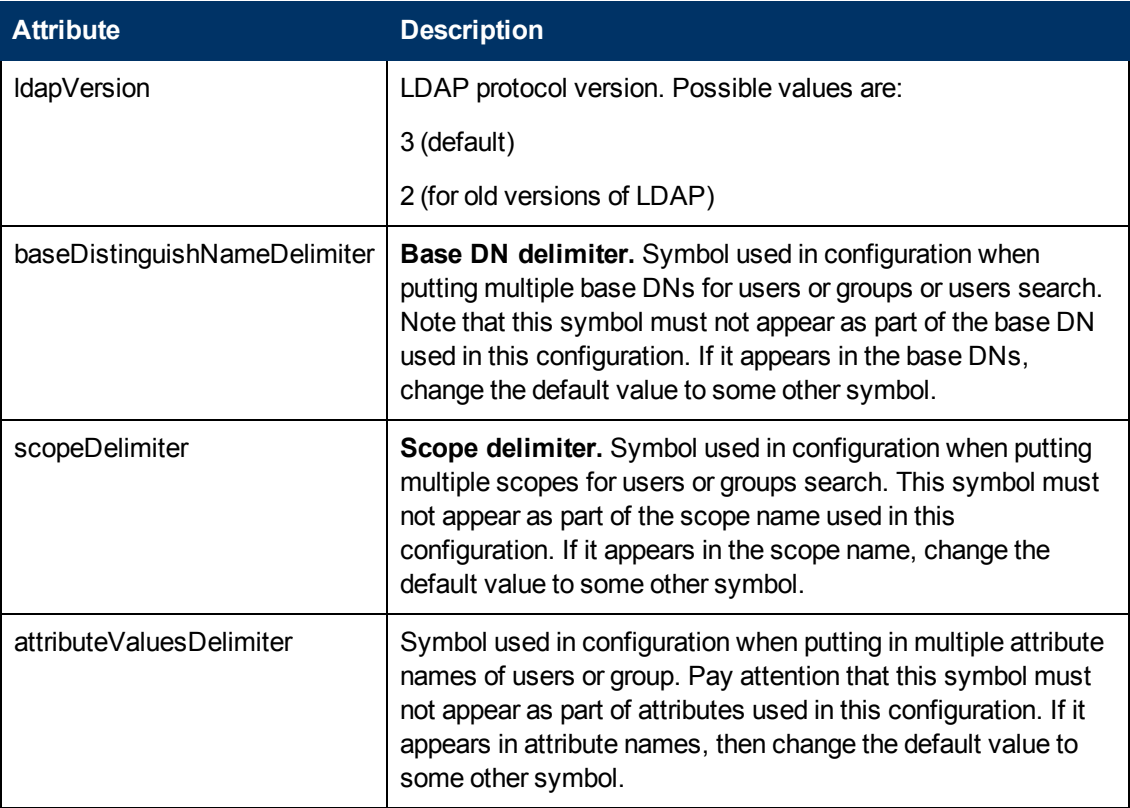

### <span id="page-27-1"></span>**Configure LDAP Over SSL (LDAPS)**

In order for HP Anywhere to work with LDAP, you must enable it to run over SSL (LDAPS).

• Import your LDAP server certificate into the keystore:

<span id="page-27-2"></span>**%BTOA\_HOME%\jdk\bin\keytool -import -file <path\_of\_certificate\_file> -keystore "%BTOA\_HOME%\jdk\jre\lib\security\cacerts"**

### **How to Configure the Staging Environment**

This section refers to the files located in the directory **%BTOA\_ HOME%/glassfish/glassfish/domains/BTOA/config/conf**

- 1. Set the following properties in the **bsf.properties** file:
	- personalization.provider=EXTERNAL
	- users.provider=EXTERNAL
- groups.provider=EXTERNAL
- external.uum=true
- <span id="page-28-0"></span>2. Restart HP Anywhere.

### **Map HP Anywhere Roles to LDAP Users**

Follow the steps below in order to add roles to the LDAP user:

- 1. Open the User Management UI: **http://<url>:<port>/bsf**[.](http://host.domain:8080/bsf)
- 2. Log in using your temporary admin user (name: **admin**) with the password that the administrator configured during the post-installation.
- 3. In the **User Management** section, select **Search Users** and search for your LDAP user.
- 4. Add the following roles to the user:

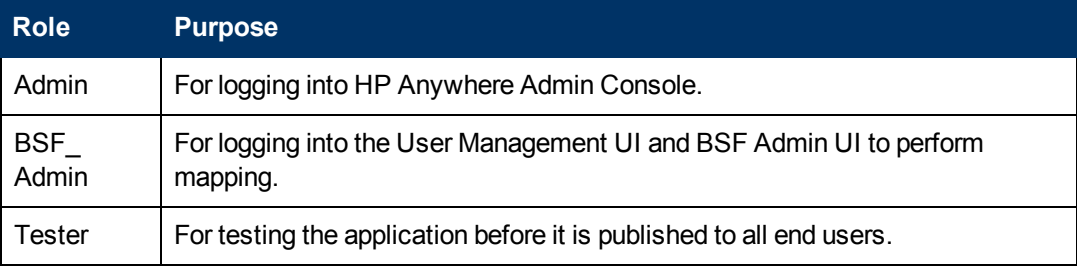

### <span id="page-28-1"></span>**Finalize Configuration**

• Set the following property in the bsf.properties file:

authentication.provider=EXTERNAL

At this stage, you need to restart HP Anywhere to apply the configuration settings.

Then, log into HP Anywhere using your LDAP credentials.

# <span id="page-29-0"></span>**Chapter 4**

## **Uninstall HP Anywhere Server**

<span id="page-29-1"></span>This section contains instructions for uninstalling HP Anywhere version 9.00.

## **Uninstall Version 9.00**

The following procedure explains how to uninstall the HP Anywhere 9.00 Server.

- 1. From the Start menu, select **All Programs > HP > HP Anywhere > Uninstall HP Anywhere**.
- 2. The Application Maintenance window opens.

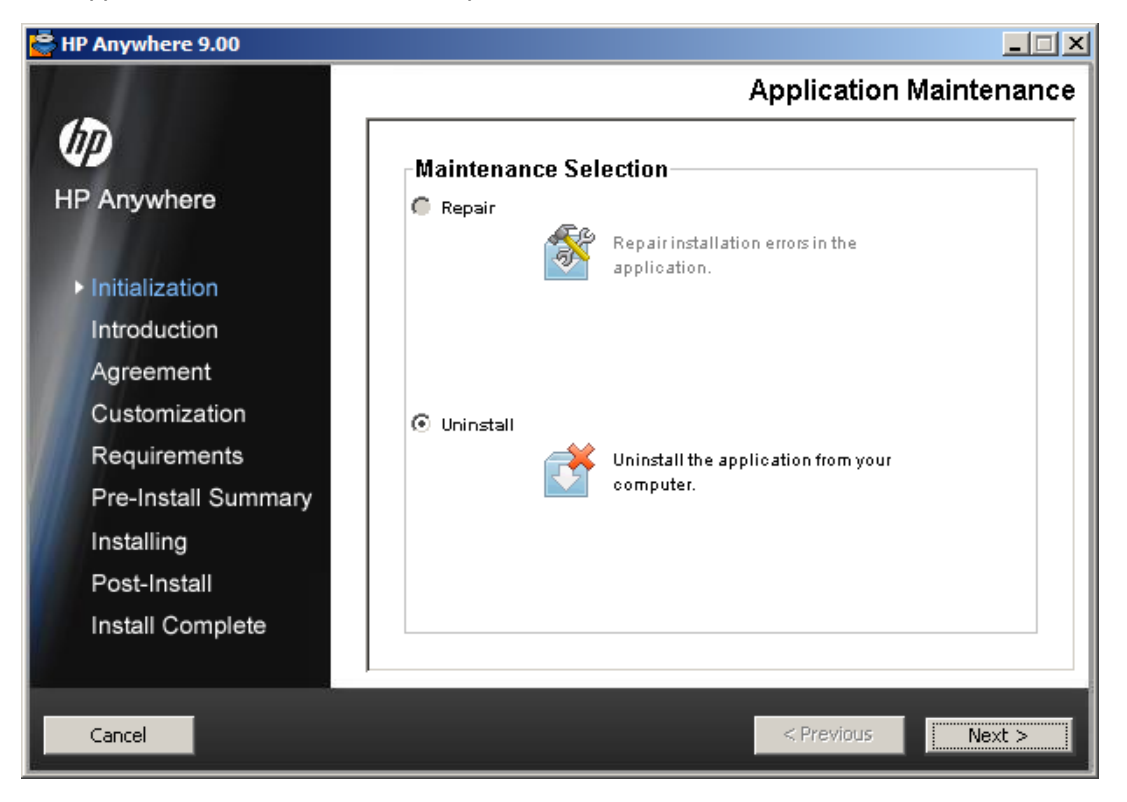

Select **Uninstall** and click **Next**.

3. The wizard shows a summary of the components that will be uninstalled.

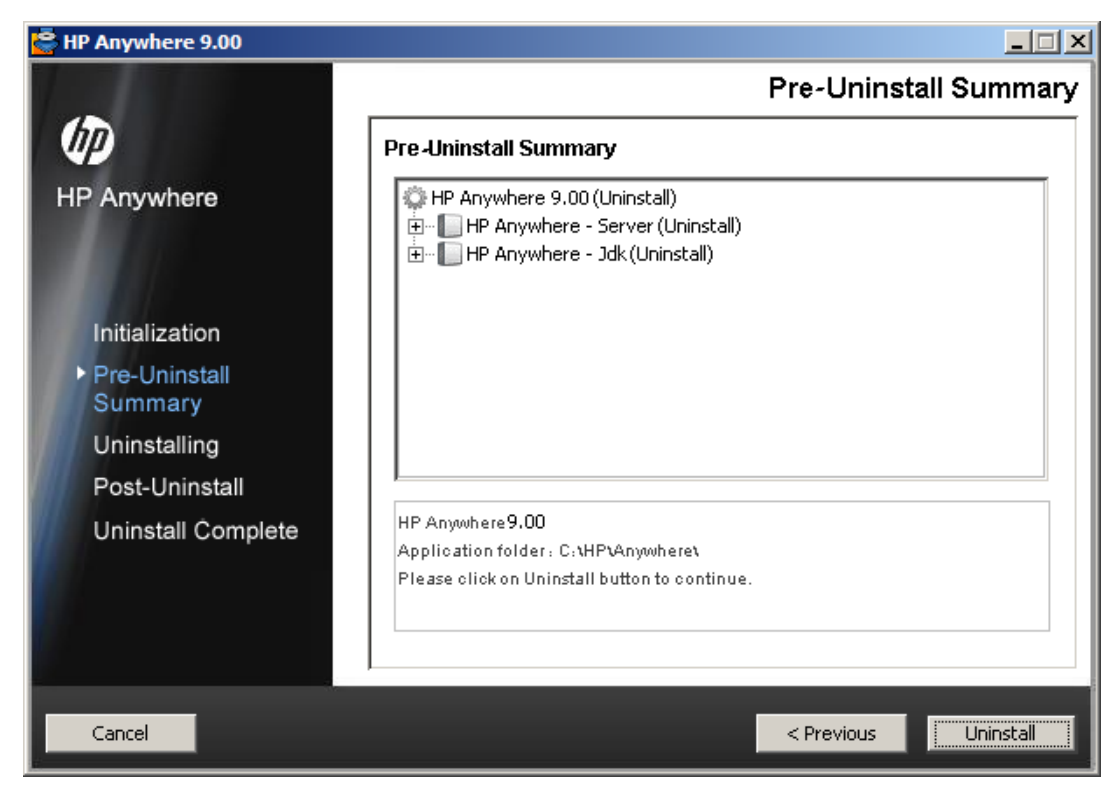

#### Click **Uninstall**.

4. When uninstall is complete, a confirmation message is displayed.

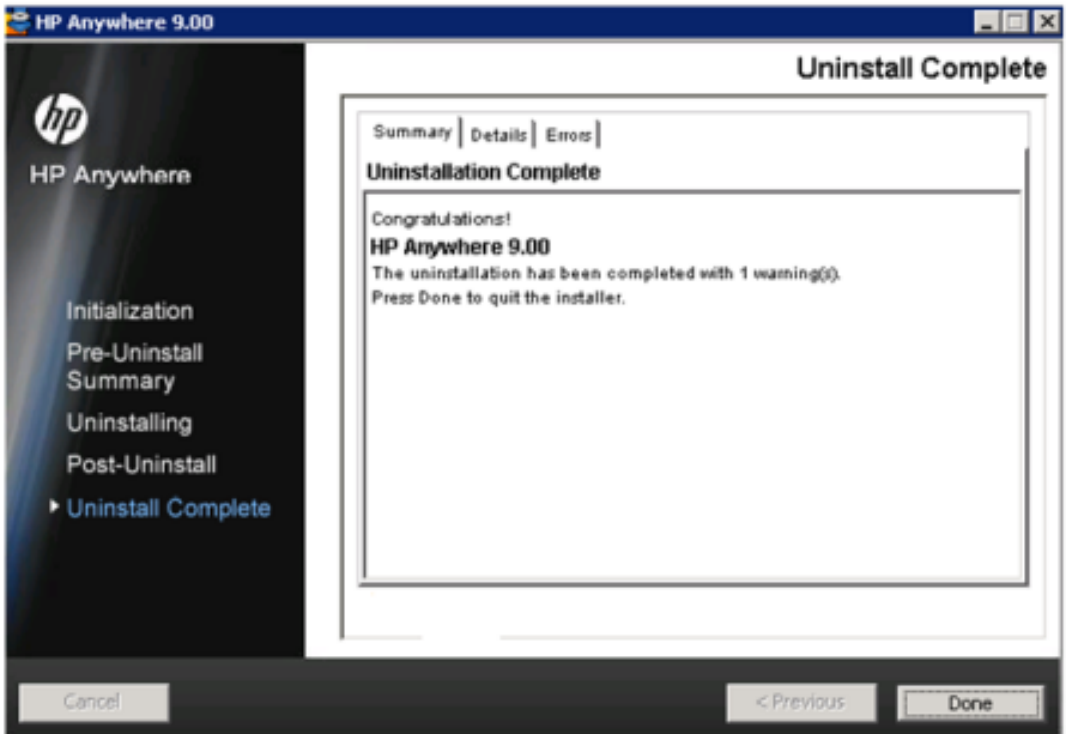

Click **Done** to complete the uninstall process.

# <span id="page-31-0"></span>**Chapter 5**

## **Troubleshooting and Limitations**

<span id="page-31-1"></span>This section describes known issues.

## **LDAP Issues**

**Problem:** Communication with the LDAP server cannot be established. Communication exception appears in logs.

**Solution:** Check the LDAP host, port, and SSL mode settings:

- 1. Check that LDAP host and port are configured correctly: Select **System > Settings > User Management Configuration > External User Repository** and check the **ldapHost** and **ldapPort** settings.
- 2. Check that SSL mode is configured correctly. Check with your organizational LDAP administrator whether the administrator user is required for LDAP connection. Select **System > Settings > User Management Configuration > External User Repository** and check the **enableSSL** setting.
- 3. Check that the appropriate server certificate is installed. Run the following command: <Configuration Manager installation directory>\java\windows\x86\_64 \bin\keytool.exe -list -trustcacerts [-alias <certificate alias>] -keystore <Configuration Manager installation directory>\java\windows\x86\_64\lib\security\cacerts -storepass changeit
- 4. Check with your organizational LDAP administrator whether the administrator is required for LDAP connection. Select **System > Settings > User Management Configuration > External User Repository** and check the following settings: **useAdministrator**, **ldapAdministrator**, and **ldapAdministratorPassword**.

## <span id="page-31-2"></span>**Client Login Issues**

**Problem:** Cannot log into HP Anywhere from a mobile device with a valid connection (green). The message "Wrong user and pass" is shown even though the user name and password are correct.

**Solution:**Verify that full server name (machine name) is used in the server field (and not the IP address only ). For example, if the HP Anywhere server runs on a machine named "server01 in the mycompany.com domain, you must use "server01.mycompany.com:8080" in the server field.

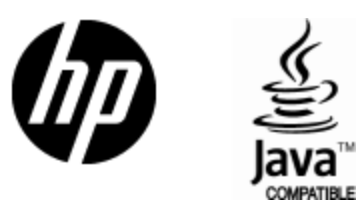

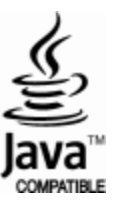